## How to Connect to DealerClick Cloud on Mac OSX

Simply follow the steps below:

- 1. Open AppStore
- 2. Search for Microsoft RDP
- 3. The app will be the first option in the search results. Click on  $\left[\begin{array}{cc} \text{free} & \text{-} \end{array}\right]$  and then Get.
- 4. Launch Microsoft RDP once it is installed, and Click New.

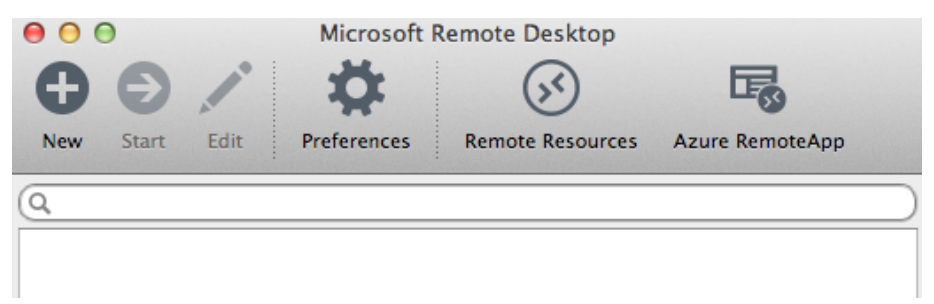

5. Fill out the Edit Remote Desktop window. You may use the exact settings shown below to access our Demo Cloud Account.

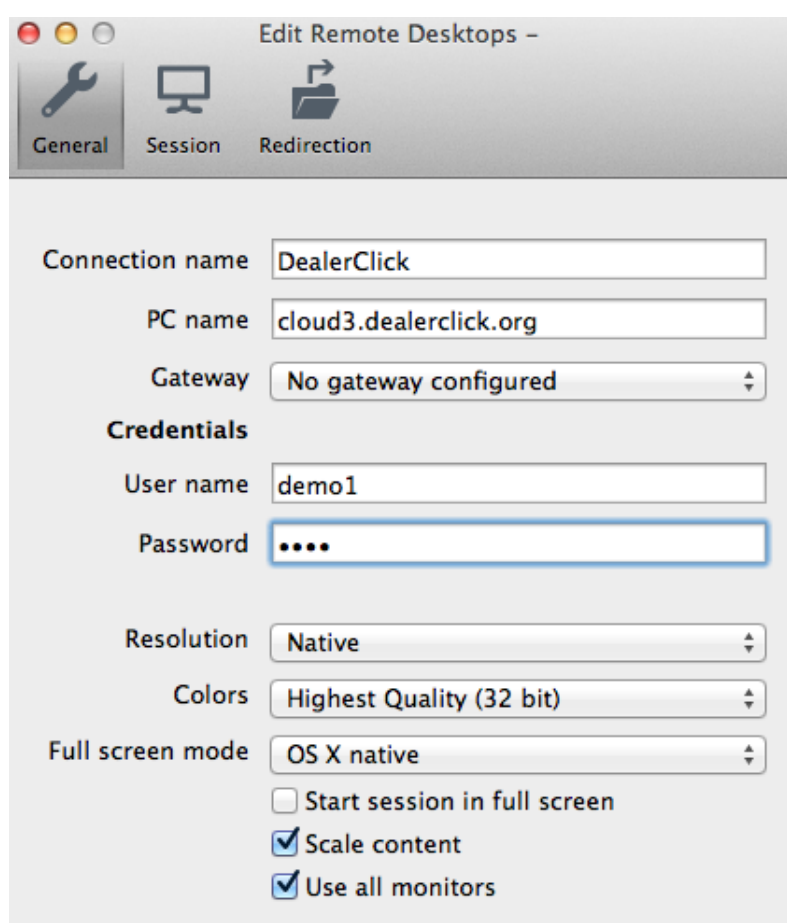

## Keep in Mind:

If you already have a DealerClick Cloud Account, your PC name will reflect the Cloud Server you are currently on.

For instance, if you are on Cloud 6, it will be: cloud6.dealerclick.org.

The User name and Password will be provided to you by your DealerClick Representative, and will be the same whether you login from a Windows, OSX, iOS or Android device.

6. On the Session page check the box for Forward printing devices

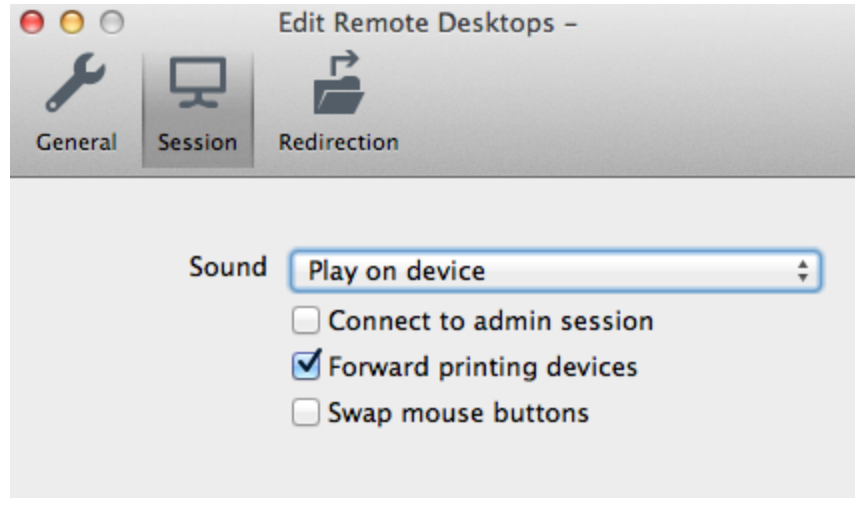

7. You may also set up the Redirection for any folder on your Macintosh. Simply click on

the  $\vert + \vert$  icon on the bottom left to add a redirected local folder. This folder will be shared between your local machine and the Cloud server, and can become useful for downloading data from the Cloud into your Macintosh.

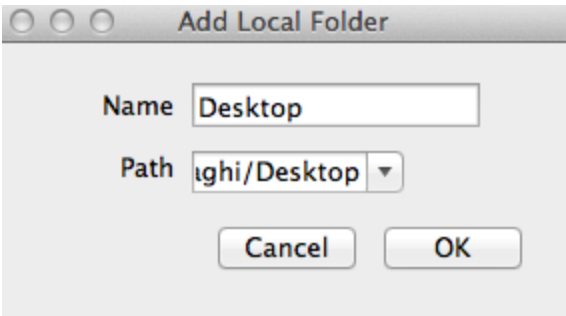

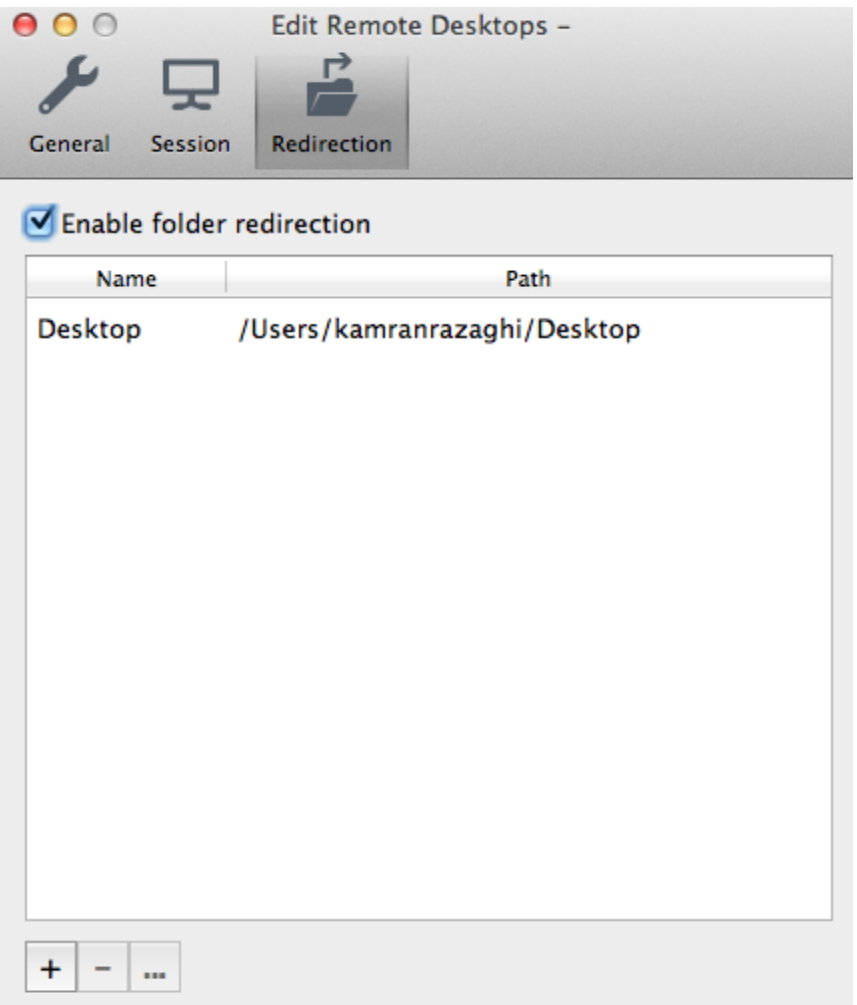

8. You may now be wondering how to save these settings. Oddly enough, the red close button  $\Box$  is what you have to click on. You will then be able to see the connection added to your My Desktops list.

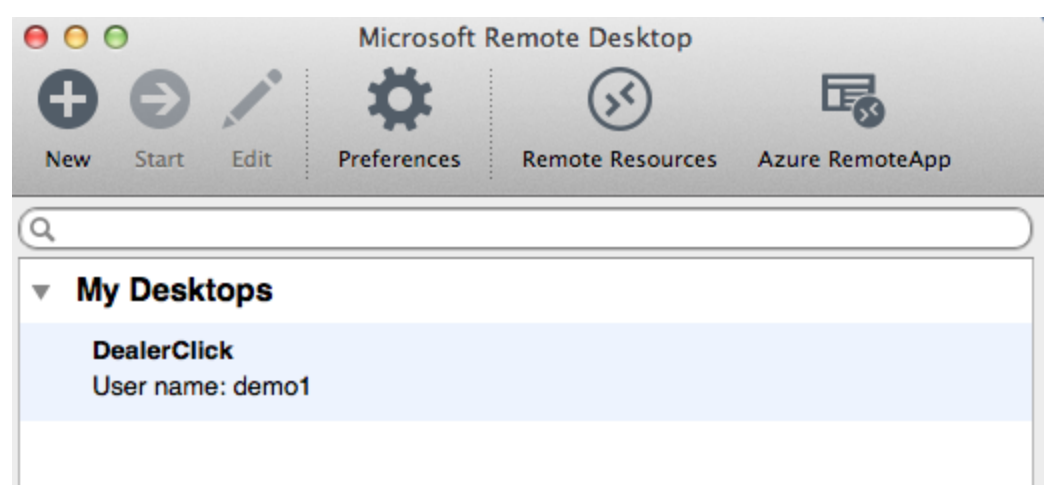

- 9. Simply double-click the connection you have created, or select it and click Start.
- 10. The connection window will now open. It will most likely ask you to add the Cloud Server as a trusted connection.

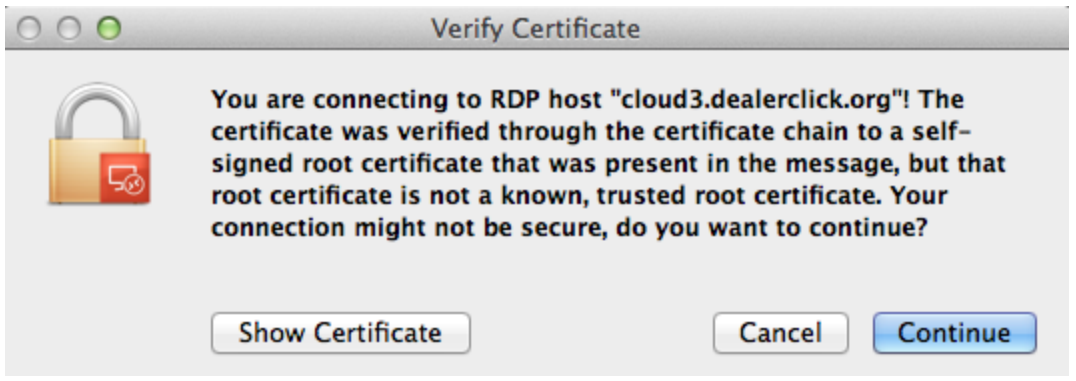

Be sure to click on Show Certificate, and check the box for "Always Trust DealerClick…" Click Continue when done.

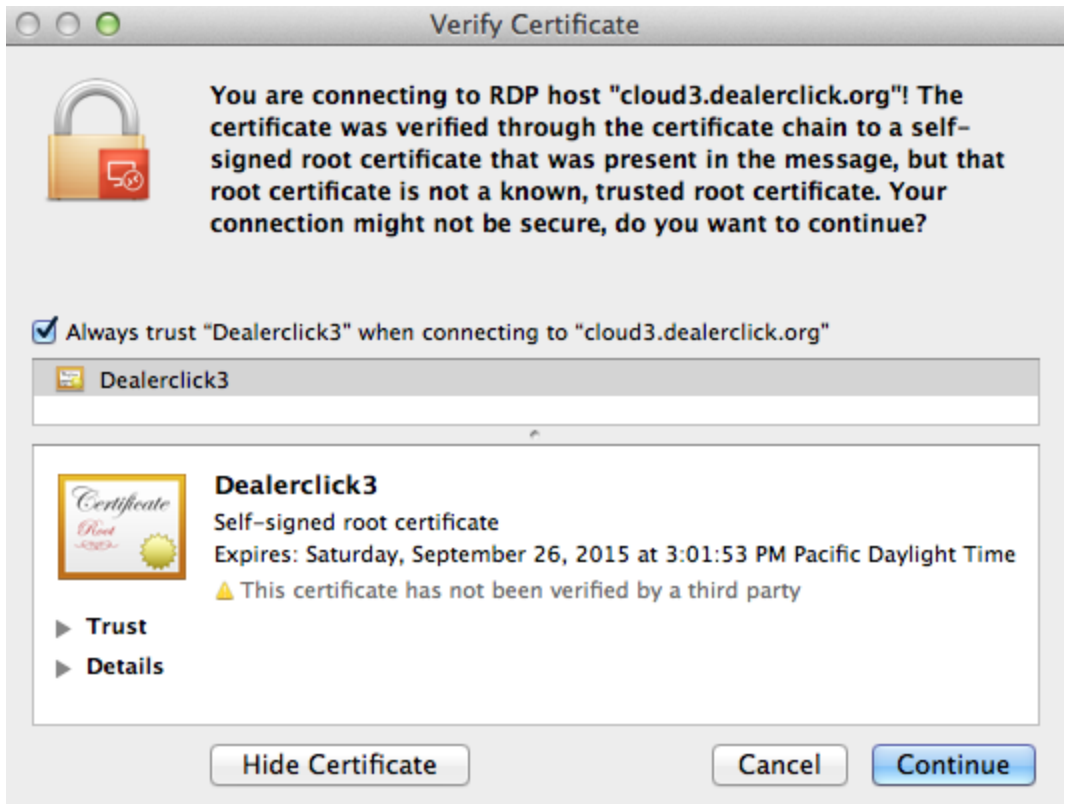